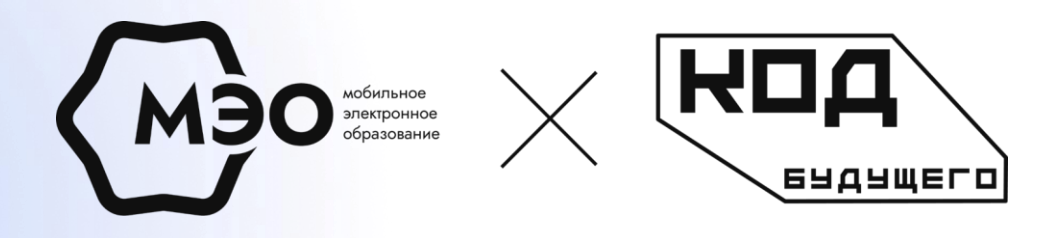

### **ИНСТРУКЦИЯ ДЛЯ РОДИТЕЛЕЙ И ОБУЧАЮЩИХСЯ**

по регистрации на образовательную программу федерального проекта "Код Будущего"

ОБЯЗАТЕЛЬНО СОХРАНИТЕ ЭТУ «КАРТУ», ЧТОБЫ КОРРЕКТНО ВЫПОЛНИТЬ КАЖДЫЙ ШАГ ПО РЕГИСТРАЦИИ НА КУРС «КОДА БУДУЩЕГО».

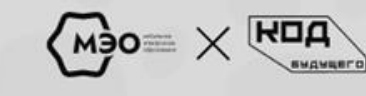

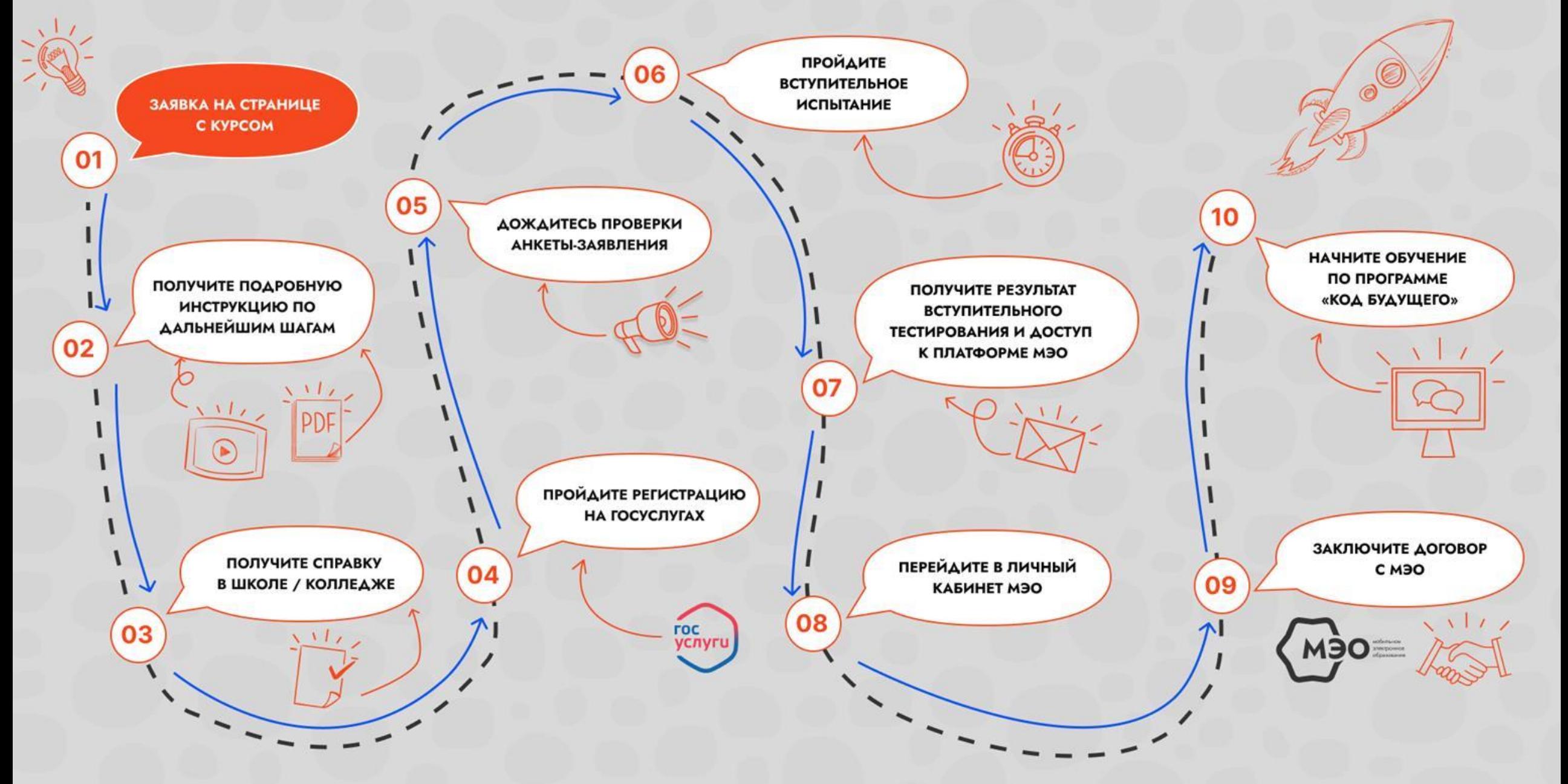

### ШАГ 1. ЗАПОЛНИТЕ ФОРМУ НА САЙТЕ МЭО

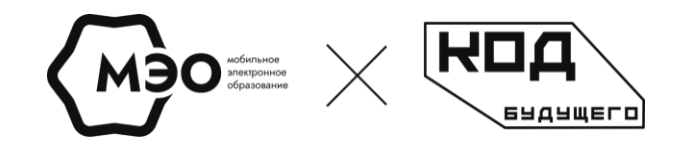

Оставьте заявку, перейдя по данной ссылке.

https://kb.academy-meo.ru/schools-online?utm\_partner=GavlitskayaNatalia\_dronsPrimorskyKrai

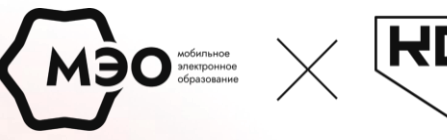

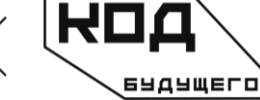

### **ШАГ 2. ЗАПРОСИТЕ СПРАВКУ**

Для дальнейшей регистрации на курс вы должны получить справку учащегося в своей школе или в колледже. Её можно запросить в канцелярии.

#### **Справка учащегося должна содержать:**

- номер
- фамилию, имя и отчество учащегося
- номер класса или курса с названием факультета
- название учебного учреждения
- дату выдачи
- подпись директора/ректора или его заместителя
- печать учебного учреждения

После получения справки учащегося, её нужно будет приложить к анкете-заявлению на портале Госуслуги.

АДМИНИСТРАЦИЯ ЛЕНИНСКОГО РАЙОНА МУНИЦИПАЛЬНОГО ОБРАЗОВАНИЯ «ГОРОД САРАТОВ» МУНИЦИПАЛЬНОЕ ОБЩЕОБРАЗОВАТЕЛЬНОЕ УЧРЕЖДЕНИЕ «Средняя общеобразовательная школа № 103» Ленинского района г. Саратова

 $1901.2023x_2.324-6$ 

410041. r. Caparros ул. Производственная.5 тел./ (факс): +7(845-2) 67-06-90 E-mail: sch103ool@yandex.ru

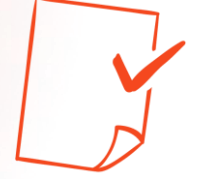

#### **CIIPABKA**

Дана Швец Кириллу Васильевичу, 11.09.2008 года рождения, в том, что он является обучающимся 8 «В» класса МОУ «СОШ № 103» Ленинского района г. Саратова (приказ о зачислении № 221/5 от 26.05.2022).

Справка дана для предъявления по месту требования.

Директор МОУ «СОШ № 103»

Over-Е.А. Рощина

[Видео](https://rutube.ru/video/private/5df825110f1d618a8891e30eae1c4444/?r=wd&p=UNjoprplPziulFFLm2BkGw)[-](https://rutube.ru/video/private/5df825110f1d618a8891e30eae1c4444/?r=wd&p=UNjoprplPziulFFLm2BkGw)инструкция по [получению](https://rutube.ru/video/private/5df825110f1d618a8891e30eae1c4444/?r=wd&p=UNjoprplPziulFFLm2BkGw) справки

#### ШАГ 3. Регистрация на Госуслугах и MOO ROQ 69494650 подача анкеты-заявления https://www.gosuslugi.ru/futurecode/27245?region=070000000 00&view=online **TOC УСЛУГИ**

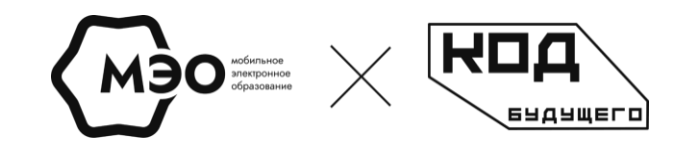

Для начала выберите, кто заполняет анкетузаявление: сам ученик, родитель или опекун.

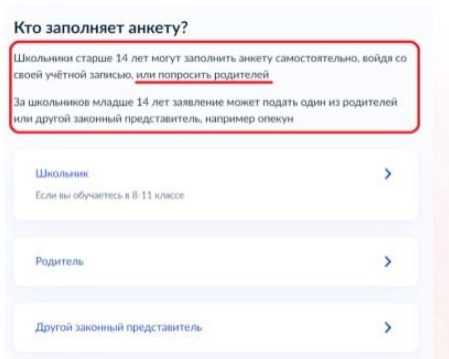

**6** Ученик или родитель должен сохранить себе номер заявления и отправить его учителю на

#### площадке.

**ГОСУСЛУГИ** Проще, чем кажется

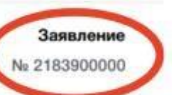

**5**

Программа «Код Будущего» 1. Выбранный курс

Укажите в заявлении запрашиваемые данные и перепроверьте их. В конце заполнения анкеты будет предложено приложить скан/фотографию справки учащегося.

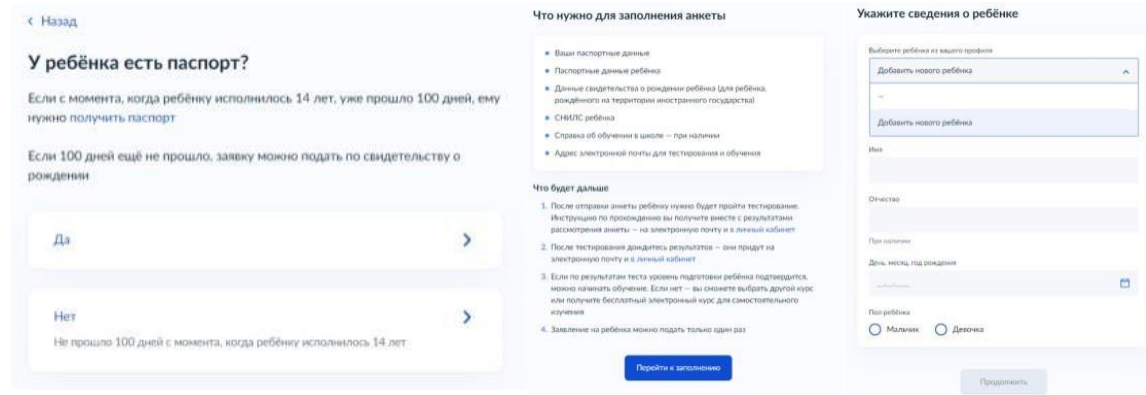

!! На каждом этапе заполнения анкеты будьте внимательны. Важно заполнить всё корректно. Некорректно заполненные анкеты будут отклонены на Госуслугах.

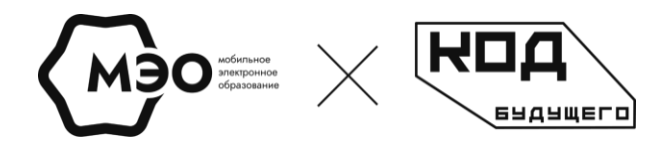

### **ШАГ 4.**

### **4.1. Регистрация на Госуслугах, если нет аккаунта**

Если у вас нет учётной записи на Госуслугах, то анкету-заявление может подать родитель или опекун. Или пройдите самостоятельно регистрацию на портале Госуслуги.

#### Как зарегистрироваться на Госуслугах:

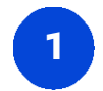

**1** Перейдите по ссылке <https://esia.gosuslugi.ru/login/registration>

и выберите пункт **«Другой способ регистрации»**

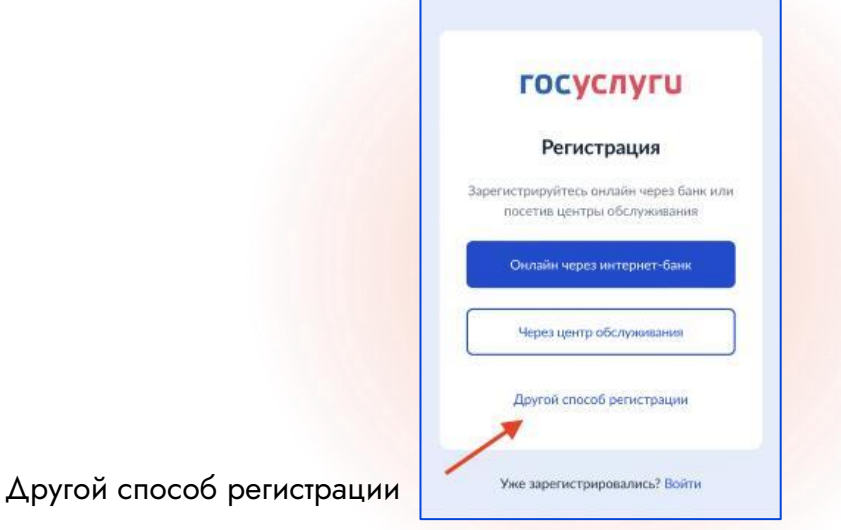

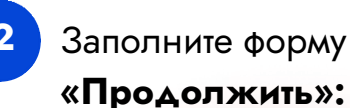

**2** Заполните форму и нажмите кнопку

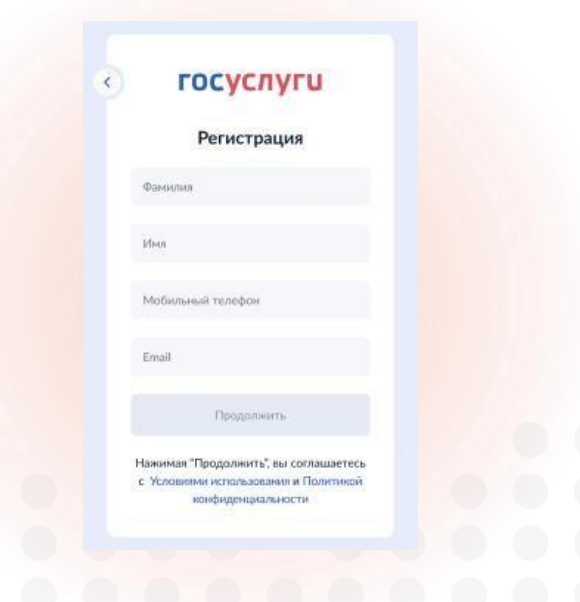

#### Подтвердите учётную запись, введя код из смс:

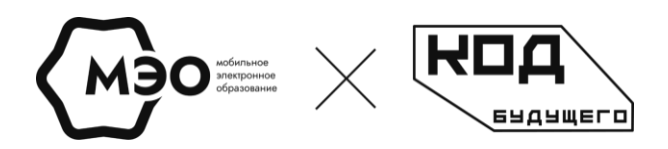

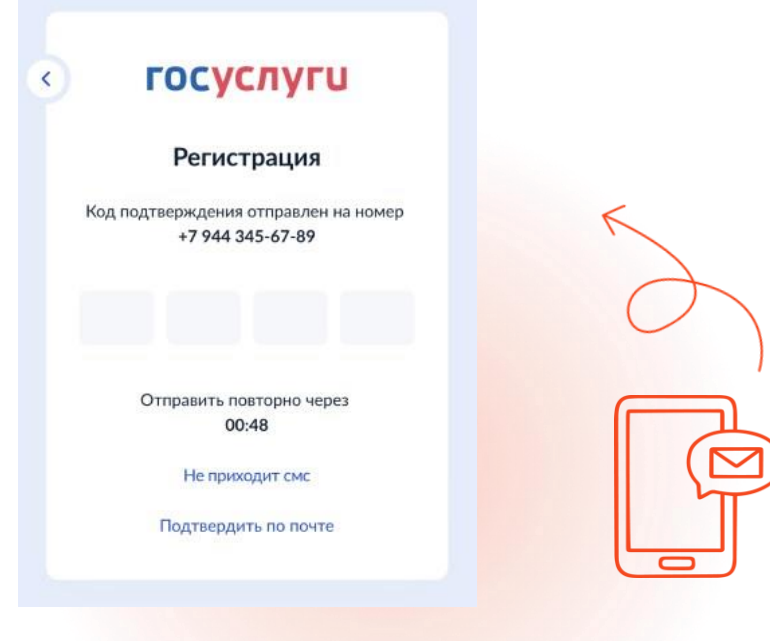

**4** Проверка кода произойдёт автоматически после ввода последней цифры.

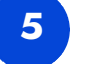

**5** Далее система предложит придумать пароль и ввести его в соответствующих полях.

!! Запишите куда-нибудь свой новый пароль на случай потери.

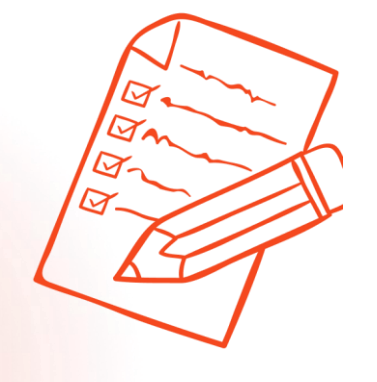

Дополнительно также вы можете посмотреть видео-инструкцию по регистрации на портале Госуслуг:

[Видео](https://rutube.ru/video/private/43300ce0ecc467f72f4e6bec0095cc4a/?r=wd&p=IJsAls8eKzm4Kr7AGxh5tA)[-](https://rutube.ru/video/private/43300ce0ecc467f72f4e6bec0095cc4a/?r=wd&p=IJsAls8eKzm4Kr7AGxh5tA)инструкция по [регистрации на](https://rutube.ru/video/private/43300ce0ecc467f72f4e6bec0095cc4a/?r=wd&p=IJsAls8eKzm4Kr7AGxh5tA) Госуслугах

### **ШАГ 5. Получение результатов проверки анкеты-заявления**

Дождитесь проверки заявления на Госуслугах. После проверки заявления вы получите письмо на email-почту, а также получите уведомление на Госуслугах.

#### **ЧТО ДЕЛАТЬ, ЕСЛИ НЕ ОДОБРИЛИ АНКЕТУ ЗАЯВЛЕНИЕ:**

- Перепроверьте корректность справки. Если есть ошибка в справке, запросите новую справку в канцелярии и пройдите регистрацию заново;
- Попробуйте пройти регистрацию по выбранному курсу на Госуслугах заново.

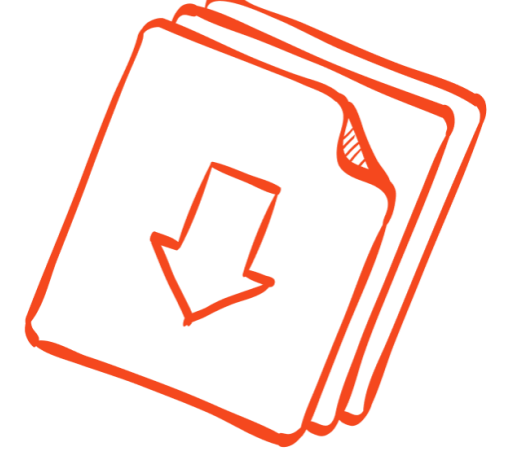

**Позвоните или напишите нам, если на этом шаге возникнут сложности:** 

8 800 770 75 08 kb@academy-meo.ru

M90

# **ШАГ 6-7. Прохождение**

#### **вступительного испытания**

**В случае одобрения анкеты-заявления на Госуслугах**, вам на почту придёт письмо от Leader-ID со ссылкой на вступительное испытание. Также вы получите уведомление об одобрении анкеты на самом портале Госуслуг.

Перейдите по ссылке в письме и зарегистрируйтесь в системе, указав те же данные, что и при регистрации на Госуслугах. Пройдите вступительное испытание.

Это необходимо сделать для дальнейшего зачисления на курс. Результат вступительного испытания вы получите сразу после его прохождения в системе Leader-ID.

вы сразу получите ссылку для перехода на попробуйте снова подать анкету-заявление платформу МЭО. через портал Госуслуги.

**В случае успешного прохождения ВИ В случае НЕуспешного прохождения ВИ**

Срок сдачи вступительного испытания составляет **10 рабочих дней** с момента принятия положительного решения по анкете ученика.

#### **Позвоните или напишите нам, если на этом шаге возникнут сложности**

8 800 770 75 08 kb@academy-meo.ru

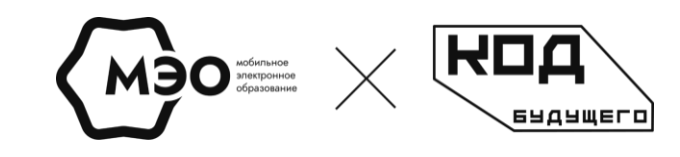

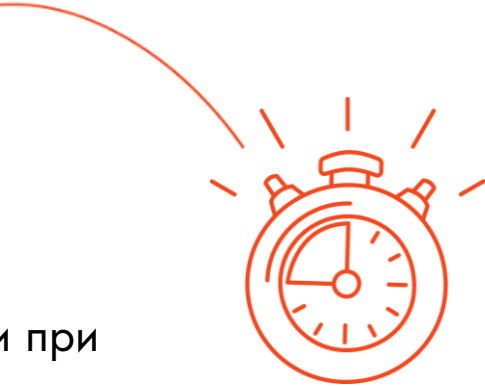

### **ШАГ 8-9. Получение результатов ВИ, переход в личный кабинет МЭО и заключение договора**

После **успешного** прохождения вступительного испытания вы **сразу** получите ссылку для перехода на платформу МЭО. Следующий шаг — заключить договор с МЭО.

Договор на оказание образовательных услуг необходимо распечатать, подписать и прикрепить его в личном кабинете на образовательной платформе Академии МЭО. **Подписать договор могут как родители, так и сам ученик.** Для этого учащемуся необходимо выполнить вход через ссылку [https://kod.mob-edu.ru](https://kod.mob-edu.ru/) и нажать кнопку **«Вход»**.

#### **Для этого:**

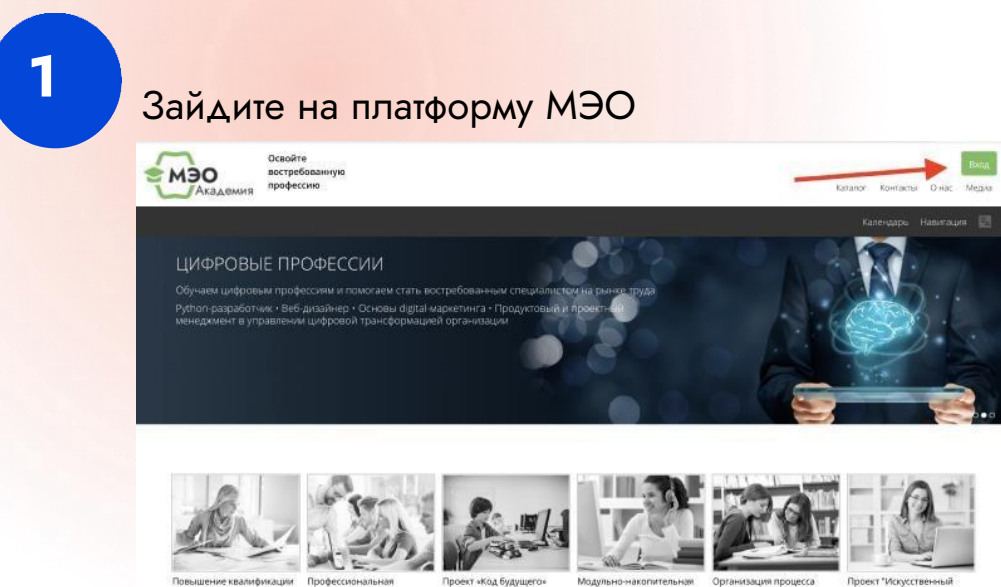

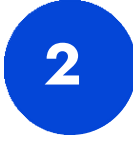

Нажмите на кнопку «Университет 2035» и введите логин и пароль, который ребенок указывал при регистрации на Leader ID.

MOO<sup>MOGLETING</sup>

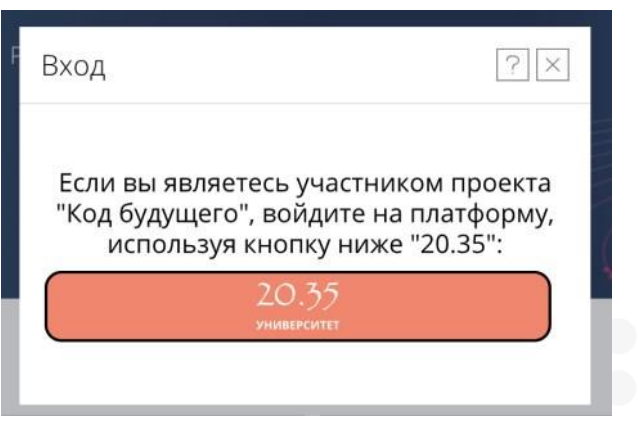

### **Как получить доступ к курсу?**

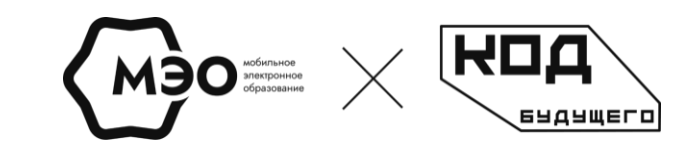

Получение доступа к курсу:

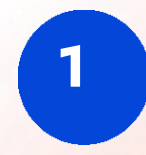

**1** После входа на платформу через 30 минут вам станет доступен тот курс, который вы выбрали при подачи анкеты-заявления на портале Госуслуги.

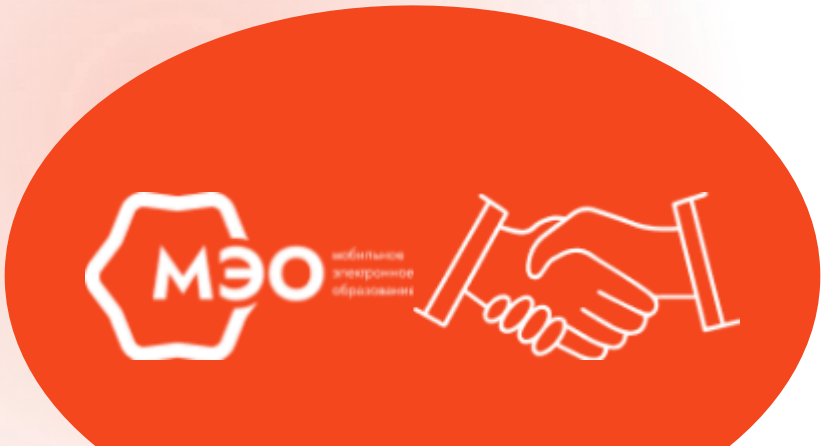

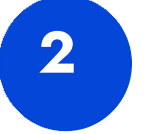

**2** Прикрепите скан/фотографию договора, нажав на кнопку **«Договор на бесплатное обучение».**

#### ВебМастер. Веб-разработка на JavaScript (Офлайн)

Основное

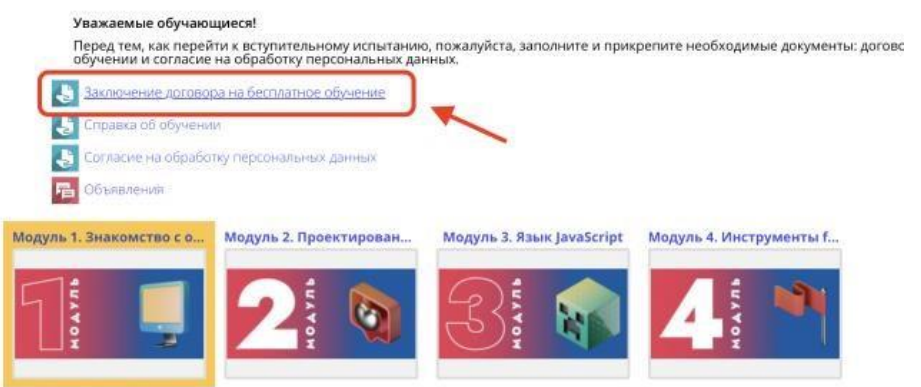

### **ШАГ 10. СТАРТ ОБУЧЕНИЯ**

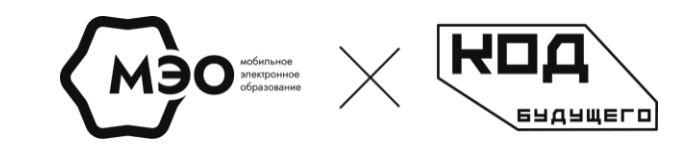

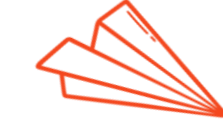

После заключения договора с МЭО дождитесь своего зачисления в группу учащихся по курсу.

Мы также будем информировать вас по почте и в Telegram-боте.

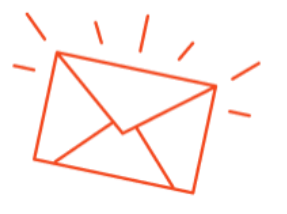

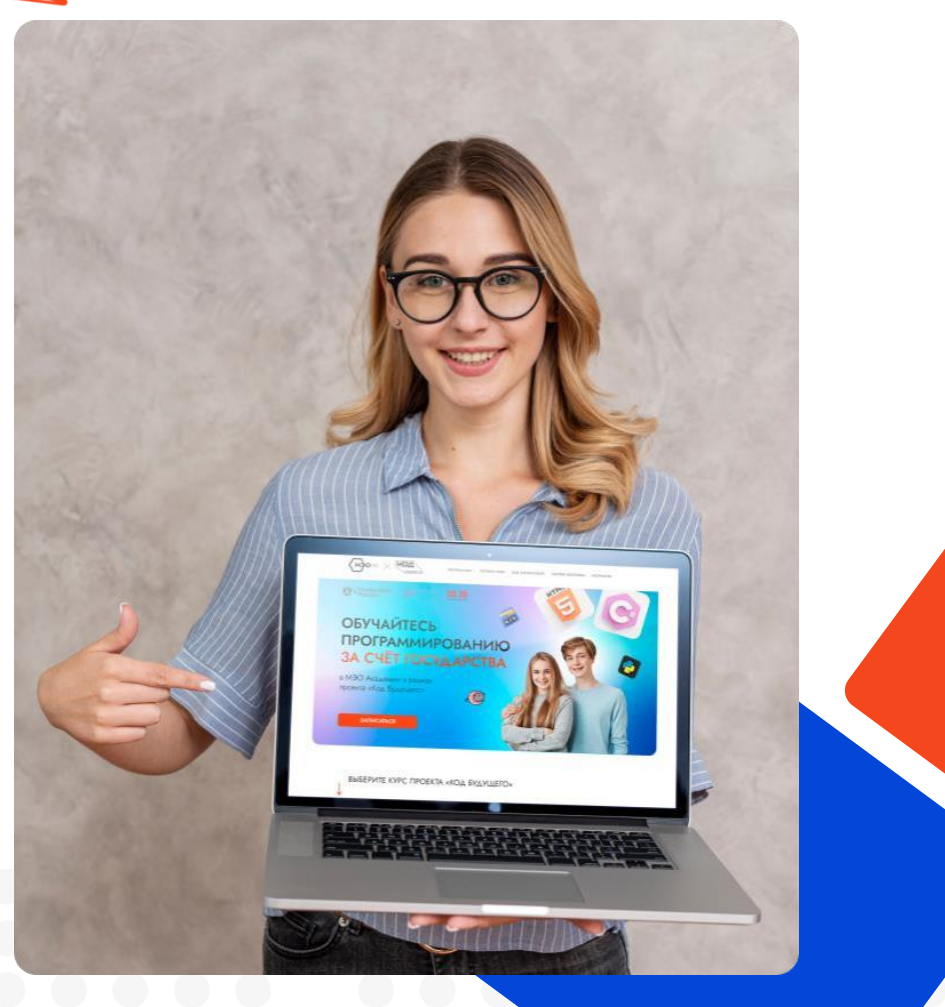

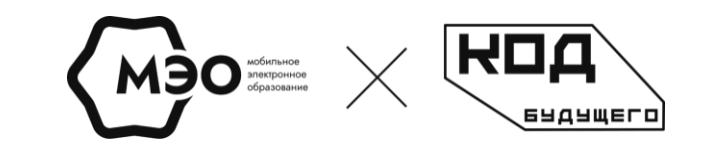

### ШАГ 11. ПЕРЕЙДИТЕ В TELEGRAM-БОТ

#### Обязательно перейдите в Telegram-бот

Для тех, кто зарегистрировался на программы от школы / колледжа / техникума (педагога)

Перейти в Telegram-бот

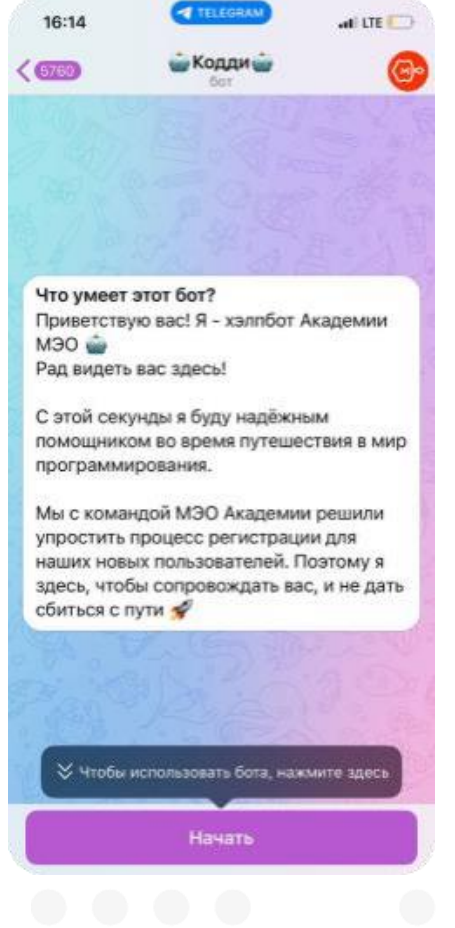

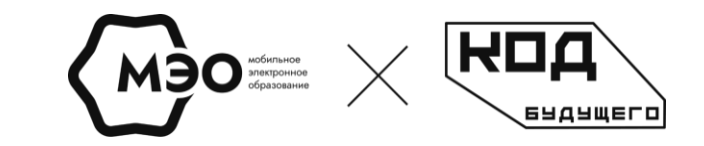

### **Как не потерять всю важную информацию?**

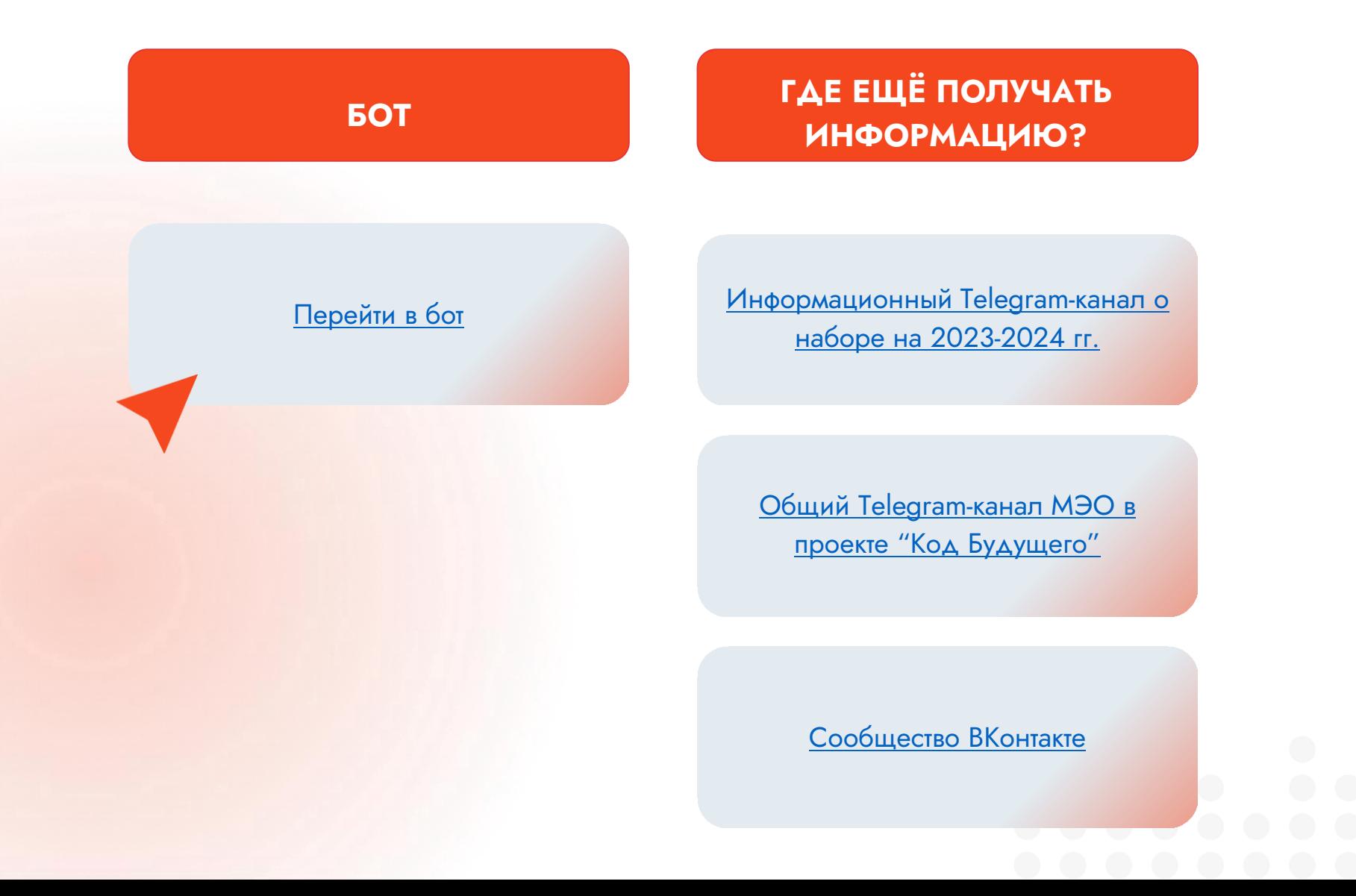

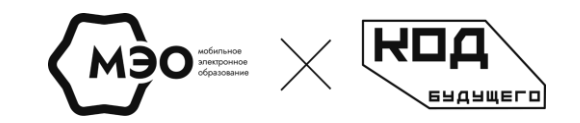

# **Розыгрыш призов**

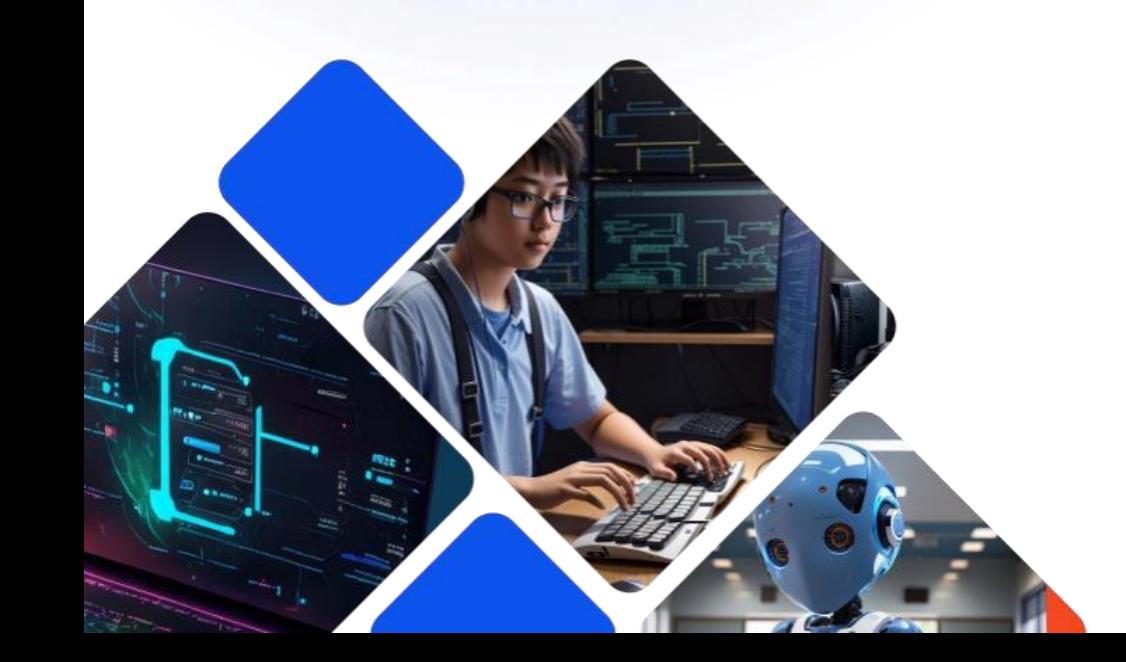

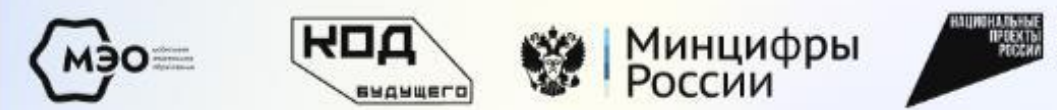

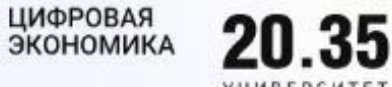

3 розыгрыша призов

# Принимайте участие в розыгрыше призов весь учебный год

Проводим ТРОЙНОЙ розыгрыш призов для тех, кто:

• Пройдёт весь путь регистрации на курс до конца

• Завершит обучение по 1-му модулю

• Завершит всё обучение в рамках проекта «Код Будущего»

Подписывайтесь на наш Telegram-ka ДЛЯ получения информации по розыгрышу

## **Условия принятия участия в розыгрыше и что мы будем разыгрывать:**

Пройти регистрацию на курс, заключить договор с МЭО

**1**

Пройти полноценное обучение по 1-му модулю проекта "Код Будущего" от МЭО

**2**

Пройти полноценное обучение по всем 4-м модулям проекта "Код Будущего" от МЭО

**3**

MEO **ADO** ADO ADO DE MONTE

- 30 футболок МЭО + Код Будущего
- 10 тёплых и уютных худи на осень МЭО + Код Будущего
- 100 стикеров на ноутбуки и смартфоны
- 50 брендированных Power Banks
- 2 iPhone Pro Max
- 3 игровых монитора
- 3 комплекта наушников AirPods
- 5 мини-колонок "Алиса"
- 10 игровых клавиатур
- 10 игровых мышек
- 200 футболок МЭО + Код Будущего
- 100 уютных худи МЭО + Код Будущего
- 100 кружек МЭО + Код Будущего
- 2 Sony PlayStation
- 3 Apple MacBook PRO
- 3 Apple iPad PRO
- 3 дрона

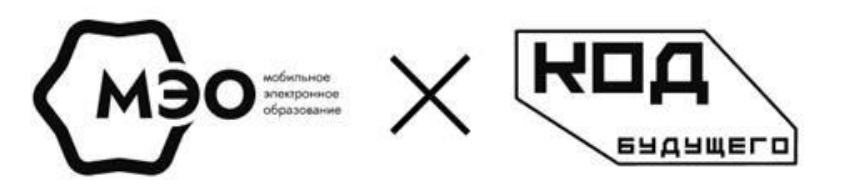

# ХОТИТЕ СТАТЬ УСПЕШНЫМИ? ПРИСОЕДИНЯЙТЕСЬ К МЭО И УЧАСТВУЙТЕ В ПРОЕКТЕ «КОД БУДУЩЕГО»!

Подробнее про обучающие программы на 2023-2024 гг.

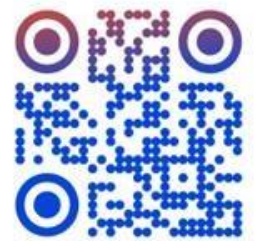

kb.academy-meo.ru

Свяжитесь с нами по номеру телефона или почте:

 $\frac{1}{2}$  8 800 770 75 08

@ kb@academy-meo.ru

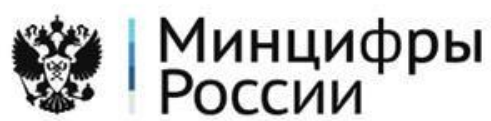

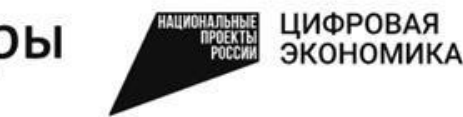

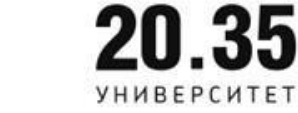